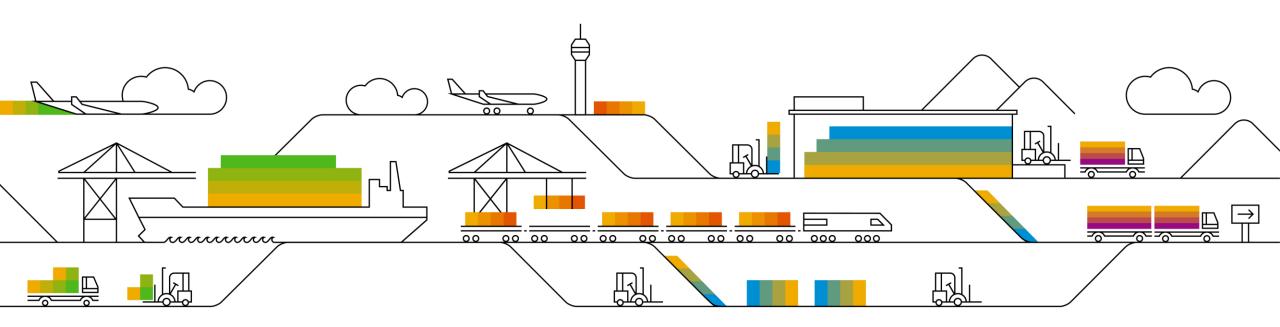

### SAP Ariba

# Supplier Info Pack

# **Standard Account**

PUBLIC

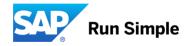

# Learn About Ariba Network, standard account

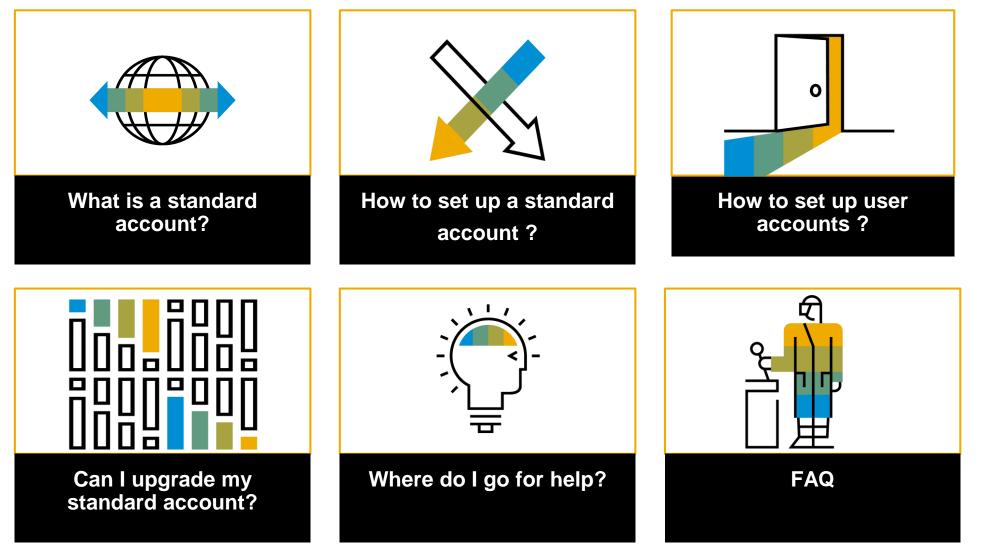

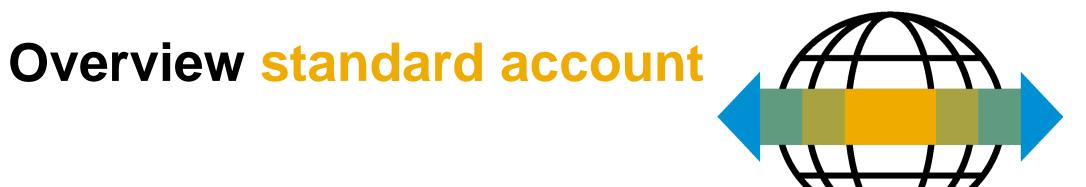

### What is ARIBA Network ?

SAP Ariba® is a SAP solution that enables you to conduct paperless and automated business transactions with your clients.

#### Who is this solution for ?

Since 1996, Ariba has been transforming the global procurement landscape for **businesses of all sizes**, and we are excited to provide you with this opportunity.

#### What is a standard account?

Thanks to **interactive emails**, a standard account on Ariba Network gives you a fast way to do business with your customer (purchase order, order confirmation, invoicing, etc.)

#### What does this mean for you?

Transacting on Ariba Network via a standard account will allow you to meet your client's requirements by joining them on Ariba Network

#### What are the User accounts?

standard account provides access to quickly transact with your customers that operate on Ariba Network, improves customer retention, and allows you to get paid faster.

### What is the cost of transacting business on Ariba Network?

Transacting on ARIBA Network with a standard Account is free of charge.

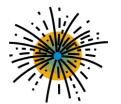

# **Onboarding process within < Buyer> project**

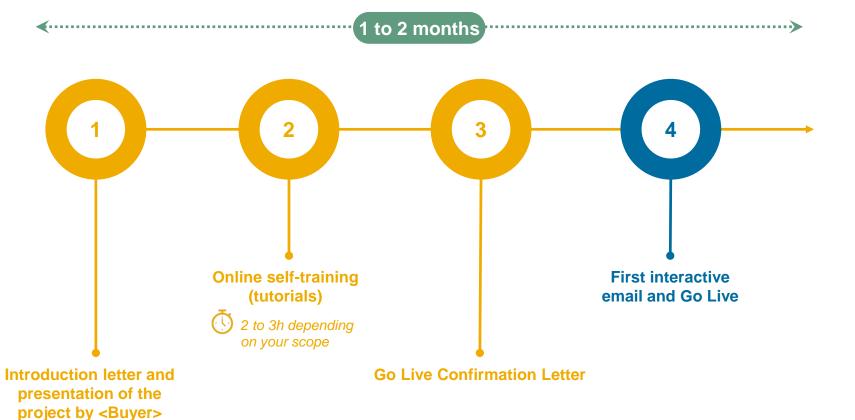

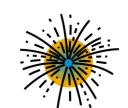

# Account setup

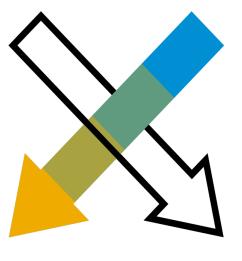

### Account setup

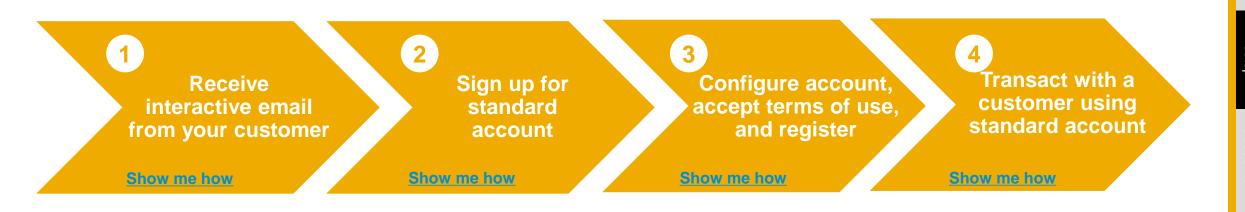

# SC O

## **1. Receive Interactive Email Order from Customer**

When you customer will make his first order, you'll receive an email from ARIBA Click the Process Order button in the PO notification (interactive email) received in your email box

| P Ariba 📉                                                                                                    |                                                                                                    |                                                                        |
|----------------------------------------------------------------------------------------------------|----------------------------------------------------------------------------------------------------|------------------------------------------------------------------------|
|                                                                                                    |                                                                                                    |                                                                        |
| Buyer ABC sent a new order                                                                                                    |                                                                                                    |                                                                        |
| Your customer sends their orders through Ariba Network you have an account, you can use it and log in now.                                                                                     | . You'll get a FREE Ariba Network, light accou                                                                             | unt to process this order. If                                          |
| P                                                                                                    | Process order                                                                                                    |                                                                        |
| This purchase order was delivered by Ariba Network. For more infi                                                                                                    | ormation about Ariba and Ariba Network, visit http://                                                                      | www.ariba.com.                                                         |
| From:<br><b>Customer</b><br>Buyer ABC (S)<br>Soldto Str. 50<br>80001 Muenchen<br>Germany<br>Email: (Contact) <u>soldto de@buyerabc.com</u><br>Phone: +1 (610) 4816648<br>Address ID: soldTo123 | To:<br>ACME-VV001 Inc<br>2000 Street ABC<br>14000 Madrid<br>Spain<br>Phone:<br>Fax:<br>Email:<br>vinoth.visvanathan@sap.co | Purchase Order<br>(New)<br>PO2017-06-05VV001ID01<br>Amount: 450.00 EUR |

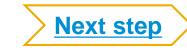

# 2. Sign up for standard Account

Select the Sign up option to create a new standard account -OR- use your existing standard account by clicking on Log in

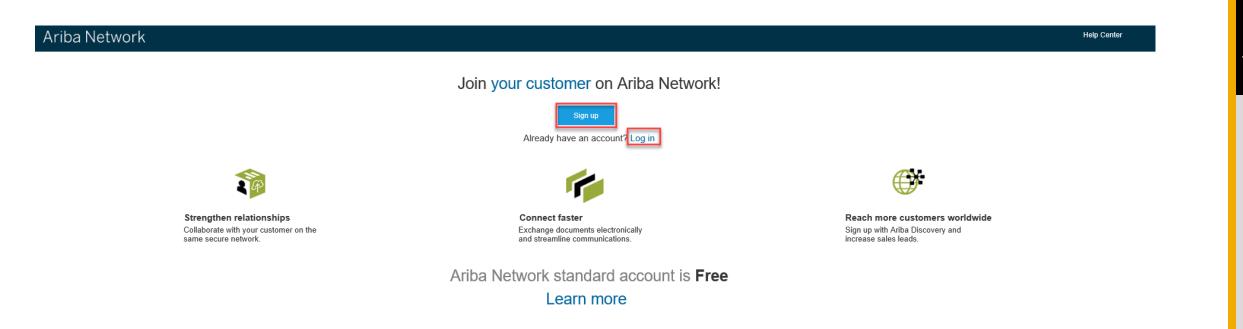

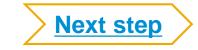

# 3. Configure Account, Accept Terms of Use, and Register

|                |                  | * Indicates a required field                                      |                               |                 |               |
|----------------|------------------|-------------------------------------------------------------------|-------------------------------|-----------------|---------------|
| Company Name:* | ACME-Company Inc |                                                                   | Name: *                       | First Name      | Last Name     |
| Country*       | Singapore [SGP]  | <ul> <li>If your company has<br/>more than one office,</li> </ul> | Email:*                       |                 |               |
| Address*       | 2000 Street ABC  | enter the main office<br>address. You can<br>enter more addresses |                               | Vse my email as | s my username |
|                | Line 2           | such as your shipping<br>address, billing                         | Username:*                    |                 |               |
|                | Line 3           | address or other<br>addresses later in<br>your company profile.   | Password:*                    | Enter Password  |               |
|                | Line 4           | your company prome.                                               |                               | Repeat Password |               |
| City*          | Singapore        |                                                                   | Language                      |                 |               |
| Postal Code*   | 14000            |                                                                   | Language:                     | English         | V             |
| State          |                  |                                                                   | Ema                           | s@sap.c         | com           |
| have read and  | 3 Accept Tel     | r <mark>ms of Use</mark> and c                                    | lick on <mark>Register</mark> |                 | register      |

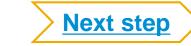

10

Account setup

# 4. Transact with a customer using standard account

Click on Create Order Confirmation, Create Ship Notice, or Create Invoice to get started.

<sup>2</sup> If you need assistance, please refer to the articles in the Help Center (right-hand side).

| Purchase Order: 0170102_MEG_PO1              |                                                    | Done                                    | ←<br>Po invoice                           |
|----------------------------------------------|----------------------------------------------------|-----------------------------------------|-------------------------------------------|
|                                              | Download PDF   Export cXML   Download CSV   Resend | 2                                       | Results for Po invoice                    |
| Order Detail Order History                   |                                                    |                                         | How to create a PO-based invoice          |
| From:<br>Customer                            | To:<br>Test supplier SMO 01-TEST                   | Purchase Order<br>(New)                 | How do I add a new customer?              |
| BuyerA USA<br>Jebenstrasse 7<br>10623 Berlin | Radicka 14<br>150 00 Prague                        | 017/012_MEG_PO1<br>Amount: \$400.00 USD | How do I add an attachment to my invoice? |
| 10623 Berlin                                 | · · · · ·                                          |                                         |                                           |

# Select Electronic Order Routing Method (optional)

Customize the way you are notified of received POs

| Company Settings <del>v</del>                | Tom V | /hite 🔻 | Help Ce |
|----------------------------------------------|-------|---------|---------|
| SupplierTest CH- Test<br>ANID: AN01395117820 |       |         |         |
| Company Profile                              |       |         |         |
| Account Settings                             |       |         |         |
| Customer Relationship                        | s     |         |         |
| Users                                        |       |         |         |
| Notifications                                |       |         |         |
| Application Subscriptio                      | ns    |         |         |
| View All                                     |       |         |         |
| Network Settings                             |       |         |         |
| Electronic Order Routir                      | ng    |         | 1       |
| Electronic Invoice Rout                      | ing   |         |         |
| Accelerated Payments                         |       |         |         |
| Remittances                                  |       |         |         |
| Network Notifications                        |       |         |         |
| Audit Logs                                   |       |         |         |
| View All                                     |       |         |         |

| Network Settings                      |                            |                     |                |                                                                             | Save                                                                                                    | Close |
|---------------------------------------|----------------------------|---------------------|----------------|-----------------------------------------------------------------------------|----------------------------------------------------------------------------------------------------|-------|
| Electronic Order Routing              | Electronic Invoice Routing | Accelerated Pa      | iyments Settle | ment                                                                        |                                                                                                    |       |
| * Indicates a required field          |                            |                     |                |                                                                             |                                                                                                    |       |
| Capabilities Preferen                 | ces                        |                     |                |                                                                             |                                                                                                    |       |
| External System Inte                  | gration                    |                     |                |                                                                             |                                                                                                    |       |
| Configure cXML (native)               | integration                |                     |                |                                                                             |                                                                                                    |       |
| Non-Catalog Orders Process non-cata   | with Part Numbers          | part numbers are en | tered manually |                                                                             |                                                                                                    |       |
| New Orders                            |                            |                     |                |                                                                             |                                                                                                    |       |
| Document Type                         | Routing Method             | (2)                 |                | Options                                                                     |                                                                                                    |       |
|                                       |                            |                     |                | Email address:                                                              |                                                                                                    | (i)   |
| Catalog Orders without<br>Attachments | Email                      | V                   |                | Include document in th<br>Leave attachments onl<br>This applies to all orde | It in the email message<br>le email message<br>line and do not include them with em<br>ers with attachments that have the ro<br>orders without attachments". |       |

Log into your standard account via <u>https://supplier.ariba.com</u>

- 2. Go to "Company settings" and then "Electronic order routing"
- 3. Leave **Email** : send a copy of the PO via email.

You can enter **up to 5 email addresses** per purchase order type. You must separate each address with a comma but include NO spaces between the emails. Please tick "include document in the email message" as showed above.

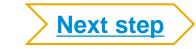

13

# **Set up user accounts** *Optional*

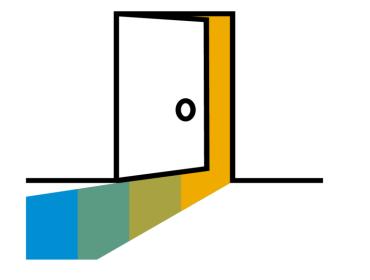

**NB** : the following section is only for your account's administrator

# Set up User Accounts

Admin vs users

The administrator can create different user accounts to allow other people in his company to submit documents.

#### Role

A role will allow or restrict access to different areas of the Ariba account. The administrator is the only one having access to all functionalities of the account.

#### Administrator

- There can only be one administrator per ANID
- Automatically linked to the username and login entered during registration
- Responsible for account set-up/configuration and management,
   Primary point of contact for users
- Creates users and assigns roles/permissions to users of the account

#### User (Up to 250 user accounts can exist per ANID)

- Can have different roles/permissions, which correspond to the user's actual job responsibilities
- Users will have access to the Ariba account but users are not automatically notified of new documents. For notifications, please review the electronic order routing section.

#### A few steps to create users (see following slides) :

- 1. <u>Create a Role if not existing</u>
- 2. <u>Create a personal username</u> with personal email address
  - Assign a role to this person
  - Send an invitation to this user

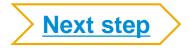

# **Set up User Accounts**

1. Create Roles

- **Click** on the Users tab on the Company Settings menu.
- 2. Click on the Create Role button
- 3. Type in the Name and a Description for the Role.

Co

Add Permissions to the Role by checking 4. the proper boxes and click save to create the role.

| Company Settings 👻 🌆                                           | Customer Relationships Users                                                | Notifications Account Hier                 | archy                |                      |                                  |                       |
|----------------------------------------------------------------|-----------------------------------------------------------------------------|--------------------------------------------|----------------------|----------------------|----------------------------------|-----------------------|
| jUnitOrg - LV8b8fbt<br>ANID: AN02003380348<br>Standard Package | Manage Users                                                                | r an email alias, specify the alias owne   | r's name and phone   | number.              |                                  |                       |
| Company Profile<br>Service Subscriptions                       | Users Username t                                                            | Email Address                              |                      |                      |                                  | ba Discovery Contact  |
| Account Settings                                               | rebecca.novotny@sap.com                                                     | rebecca.novotny@sap.c                      | Remove from C        |                      | Novotny No<br>Make Administrator | Create User           |
| Customer Relationships<br>Users 1<br>Notifications             | Manage User Roles Create and manage roles for your account. You o Role Name | can view or edit the details of a role. Th | e Administrator role | can be viewed, but o | cannot be modified or assi       | gned to another user. |
| Account Hierarchy                                              | Administrator                                                               |                                            |                      | Details              |                                  |                       |
| View All                                                       | All Access                                                                  |                                            |                      | Details Edit         | Delete                           |                       |
| Network Settings                                               | New Role Information                                                        |                                            | Page                 | 1 ~                  | <b>»</b>                         | 7                     |
| Electronic Order Routing                                       | 3 Name:*                                                                    | Logistics                                  | rage                 | Permiss              |                                  |                       |
| Electronic Invoice Routing                                     |                                                                             | Users sending ship notices                 |                      | Contrac              |                                  |                       |
| Accelerated Payments                                           | Description:                                                                |                                            | $\checkmark$         | Inbox ar             | nd Order Access                  |                       |
| Remittances                                                    |                                                                             |                                            |                      | Folio Ma             | anagement                        |                       |
| Network Notifications                                          |                                                                             |                                            | 4                    | Invoice              | Generation                       |                       |
| View All                                                       |                                                                             |                                            |                      | Logistics            | s Access                         |                       |
|                                                                |                                                                             |                                            | $\checkmark$         | Outbox               | Access                           |                       |
|                                                                |                                                                             |                                            |                      |                      | lext ste                         |                       |

# Set up User Accounts

**Roles and Permission Details** 

Add Permissions to the Role that correspond to the user's actual job responsibilities by checking the proper boxes and click save to create the role. You can assign the same role to multiple users.

#### List of the roles recommended for users:

| Permissions             | Additional recommendation                                                                                                    | Recommended list of<br>permissions for users working<br>on documents on the portal |
|-------------------------|----------------------------------------------------------------------------------------------------|------------------------------------------------------------------------------------|
| Inbox and Order Access  | for users who need to access documents you have received                                                                                         | $\checkmark$                                                                       |
| Outbox Access           | for users who need to access documents you have sent                                                                                             | $\checkmark$                                                                       |
| Invoice Generation      | For users who need to work on ship notices and in a later stage, on invoices.                                                                    | ~                                                                                  |
| Customer Administration | For administrator only. Users should not manage customer relationships                                                                           |                                                                                    |
| Company Information     | For administrator only. Users should not manage company profile                                                                                  |                                                                                    |
| Account Hierarchy Admin | Applicable only if you have multiple Ariba accounts linked by a parent/child hierarchy (see account configuration guide: account hierarchy). For |                                                                                    |
| Child Account Access    | administrator only.                                                                                                    |                                                                                    |

# opics

# Set up User Accounts

2. Create User

- 1. To Create a User Click on the "Create User" button
- 2. Add all relevant information about the user. **Choose a username** in email format (for example same as user email address).
- 3. Write down the valid email address of the user (to receive a password reset email).
- 4. Fill in his name and leave the rest blank.
- 5. Select **a role** for this person in the Role Assignment section
- 6. You can also select a **specific customer** if you have more than one customer transacting via this account.
- 7. Click on Done.
- The user receives 2 notifications to set up his password (1 email with a link and 1 email with a password)

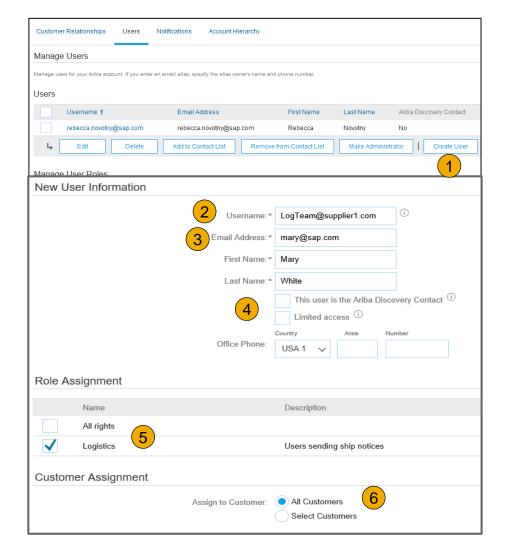

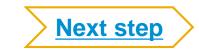

# **Upgrade** Optional

# **Standard Account vs. Enterprise Account on Ariba Network**

| Features                                                                                                    | Standard Account                       | Enterprise Account                                                                                                    |
|----------------------------------------------------------------------------------------------------|----------------------------------------|----------------------------------------------------------------------------------------------------|
| Access                                                                                                    | Through email notifications            | Online dashboard                                                                                                    |
| Company Profile                                                                                                    | $\checkmark$                           | $\checkmark$                                                                                                    |
| Purchase Order, Order confirmation (full & partial),<br>Ship Notice, Service Entry Sheet, (Non-PO) Invoice,<br>Credit Memo | $\checkmark$                           | $\checkmark$                                                                                                    |
| Electronic Catalogs                                                                                                    | ×                                      | $\checkmark$                                                                                                    |
| Invoice status                                                                                                    | Email notifications                    | Outbox with easy access from any browser                                                                                                    |
| Legal Archive                                                                                                    | Email notification and online download | <ul> <li>Long-term invoice archiving for global compliance (Regional restrictions apply)</li> <li>Capability to mass download invoices for local archiving</li> </ul>                                                                             |
| Ariba Support                                                                                                    | Online Help Center                     | <ul> <li>Support via phone, chat, or email</li> <li>Direct access to enablement experts for onboarding assistance</li> <li>Technical support for configuration and integration assistance</li> <li>Online educational training courses</li> </ul> |
| Integration                                                                                                    | ×                                      | $\checkmark$                                                                                                    |
| Reporting                                                                                                    | ×                                      | $\checkmark$                                                                                                    |
| Multiple customer relationships                                                                                            | $\checkmark$                           | $\checkmark$                                                                                                    |
| Multi users                                                                                                    | $\checkmark$                           | $\checkmark$                                                                                                    |
| Mobile App                                                                                                    | $\checkmark$                           | $\checkmark$                                                                                                    |
| Fees for documents exchange                                                                                                | FREE                                   | Fees may apply, <u>See complete details</u> .                                                                                                    |

19

More

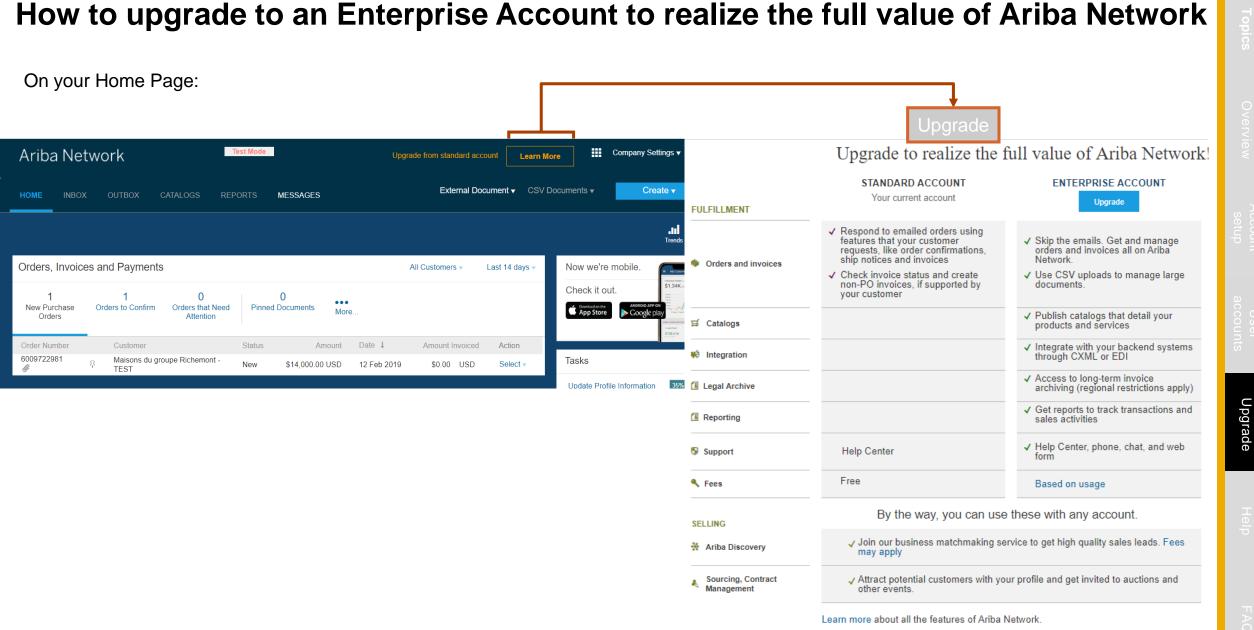

# Help

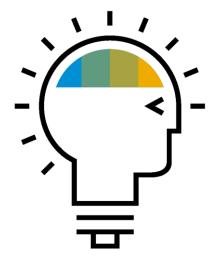

Help

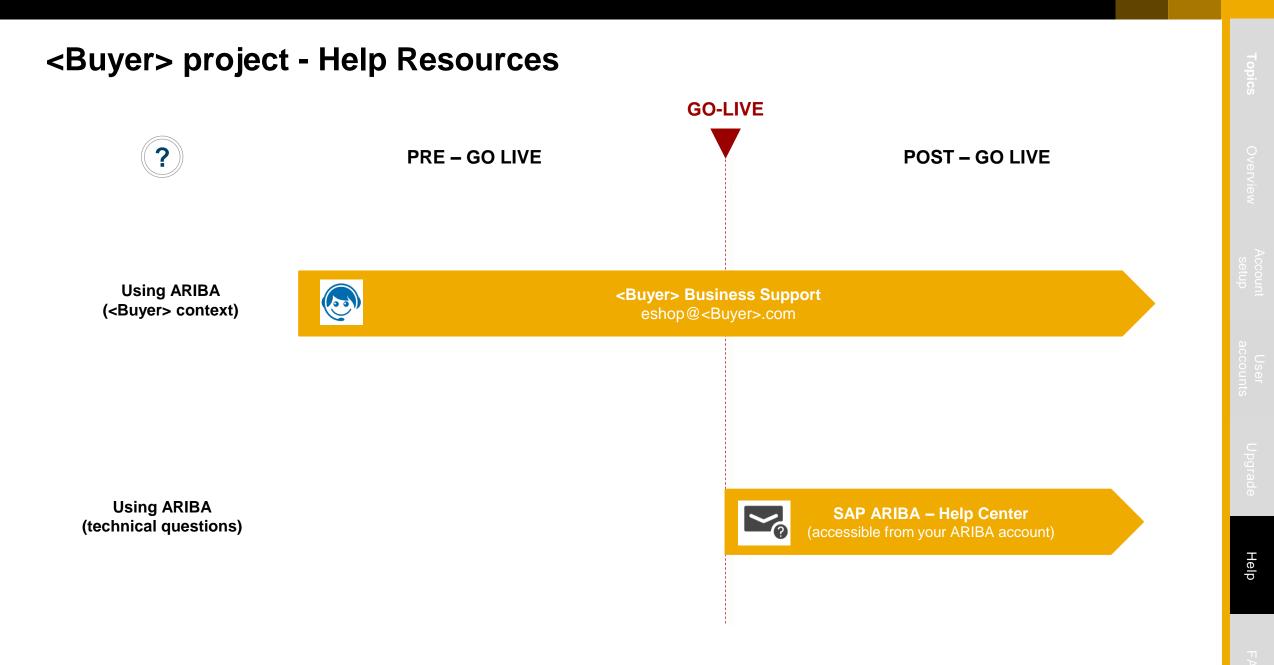

# **Generic Help Resources**

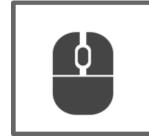

### The Help Center will provide assistance while using your standard Account:

- Click the Help Center link at the bottom of your interactive email
- When logged into your standard account, click the Help Center link in the upper right corner to expand the panel and gain access to relevant help topics
- Useful videos from help Centre:
  - Order confirmation via standard account
  - Send a ship notice
  - Add a new user
  - Send an invoice

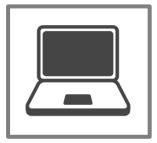

### The <u>Ariba Network, standard account support page</u> will provide access to:

- A summary of standard account features
- The Supplier Success Session Portal to register for an upcoming live demo (Weekly Live Webinar)
- A pre-recorded overview and demo of standard account

Help

# FAQ

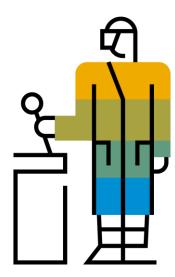

FAQ

#### **Q: What is standard Account capability on Ariba Network?**

A: Ariba Network, standard account capability is a new, fast, free way to automate business with any buyer. Support for most transaction types helps maximize efficiency and meet buyer compliance requirements. There is no need to upgrade, unless you are ready for advanced capabilities such as support for catalogs, back-end integration or to manage larger document volumes through online access

#### Q: How can I access this new capability?

A: Your customer must send you a standard account invitation to transact with them using this methodology. Or if you self register on Ariba Network, SAP Ariba Discovery or you are invited to SAP Ariba Sourcing solutions and do not have or use an existing account (ANID) you can register and will be started at the Ariba Network, standard account capability level. In the latter case you will not exchange orders and invoices with your customer unless they establish a relationship with your account first but you can use other functionality.

### Q: What document types are supported for this free account?

A: Suppliers transact unlimited documents such as orders, order confirmation (OC), advance ship notices (ASN), and service entry sheets (SES), PO-invoices using PO-Flip (convert orders into an e-invoice with the simple click of a button), non-PO invoices and credit memos, invoice status notifications, payment proposals, and remittance details.

### Q: What if I have already signed up for Ariba Network? Can I switch to standard Account?

A: If you are already using Ariba Network with a buyer, we recommend that you continue using this transaction method. There is no direct way to change an Ariba Network subscription (enterprise account) to a standard account.

### Q: Am I required to register on Ariba Network to use standard Account?

A: Yes. You will be sent an interactive email from your buyer. To respond you must register for a free standard account. This free account is not the same as an enterprise Ariba Network account. You only need to upgrade to an enterprise account on Ariba Network when you determine that you desire the additional functionality.

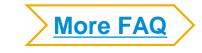

### FAQ

#### Q: How do I invoice a purchase order if I lose the email notification?

A: If you misplace a purchase order (PO) email notification, you have the following options:

- Resend the PO email: Log in to your <u>Ariba Network</u> standard account. In the PO list on the home dashboard of your account, click Select > Send me a copy to take action in the Action column next to the PO.
- Request a manual copy of the PO from your customer: After you have a copy of the PO, you can create and submit a non-PO invoice.

#### Q: How do I create documents against purchase orders from my customer?

A: To process a purchase order, you need to click the *Process Order* button in the purchase order email notification. After you <u>register</u> or log in to your Ariba Network standard account, you are taken to the purchase order details page, where you can create documents like order confirmations, ship notices, and invoices against the purchase order.

#### Q: How do I add purchase orders to my existing Ariba Network Account?

A: If you've previously registered a standard account or enterprise account on Ariba Network to transact with a different customer, you have the option to add the transactions with your new customer to your existing account.

To add your new purchase orders to your existing account:

- 1. In the purchase order email notification, click Process order and then click Log in on the standard account landing page.
- 2. Log in with the administrator username and password for the existing account.

#### Q: What should I do if my registration confirmation link is expired?

A: If the confirmation link expired immediately after receiving the email, please log in to your account directly at <a href="https://supplier-2.ariba.com">https://supplier-2.ariba.com</a>

If the confirmation is accepted, you will be able to view your account. If you are unable to access your account, you can request to resend the confirmation email.